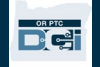

목적: 이 안내서는 서비스 제공자의 주행 거리 입력을 위한 단계별 지침을 제공합니다.

섹션 1: OR PTC DCI 모바일 웹을 사용하여(스마트 기기를 사용하여) 마일 수 입력하기에 대한 지침

섹션 2: OR PTC DCI 웹 포털을 사용하여(노트북 또는 데스크탑을 사용하여) 마일 수 입력하기에 대한 지침

결과: 서비스 제공자는 모바일 웹과 웹 포털 두 가지 모두를 탐색하여 주행 거리를 입력할 수 있게 됩니다.

프로세스를 완료하기 위한 단계:

#### 섹션 1: OR PTC DCI 모바일 웹을 사용하여 마일 수 입력하기.

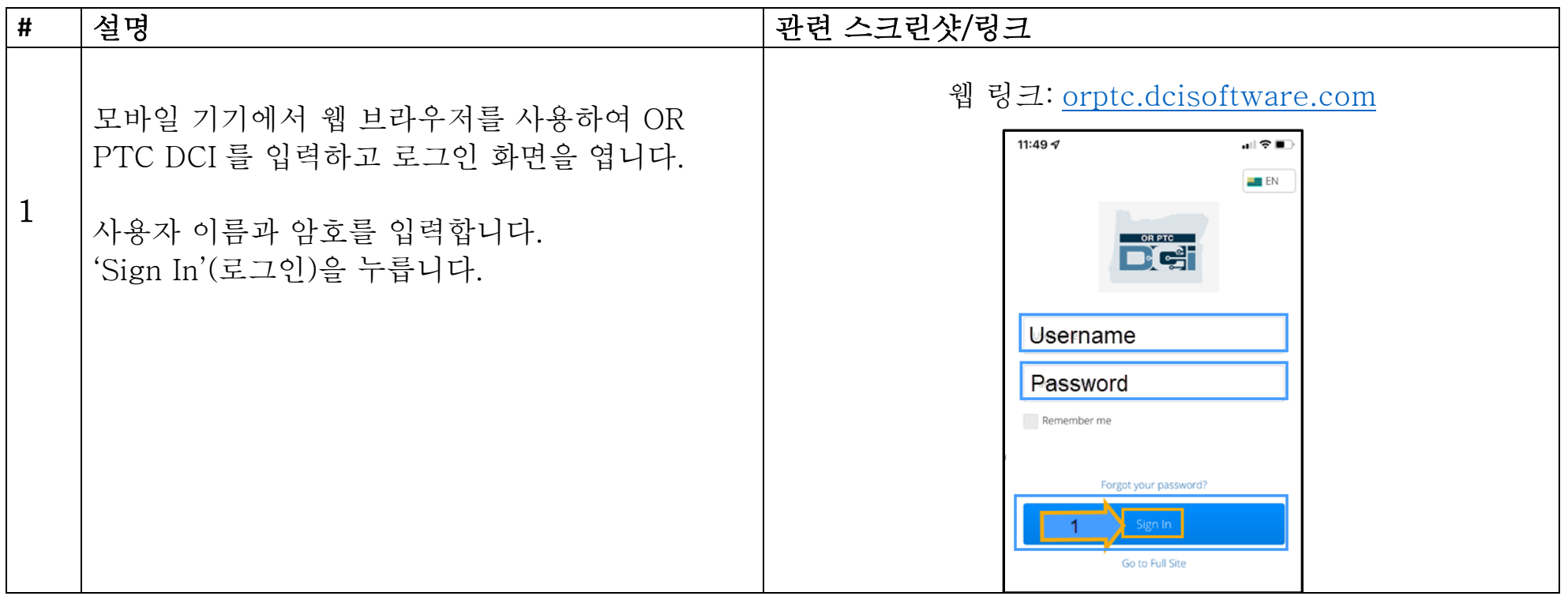

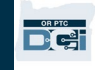

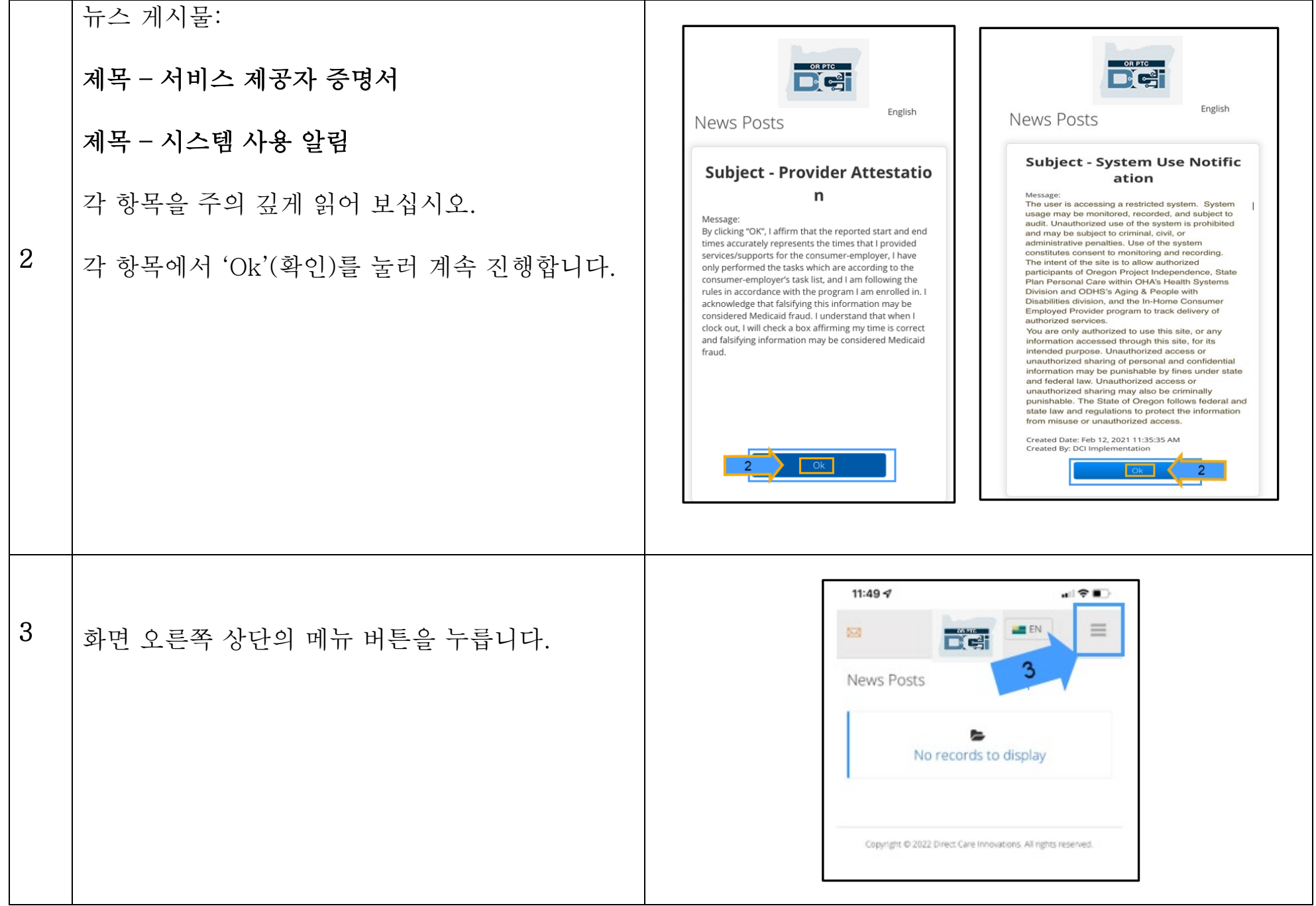

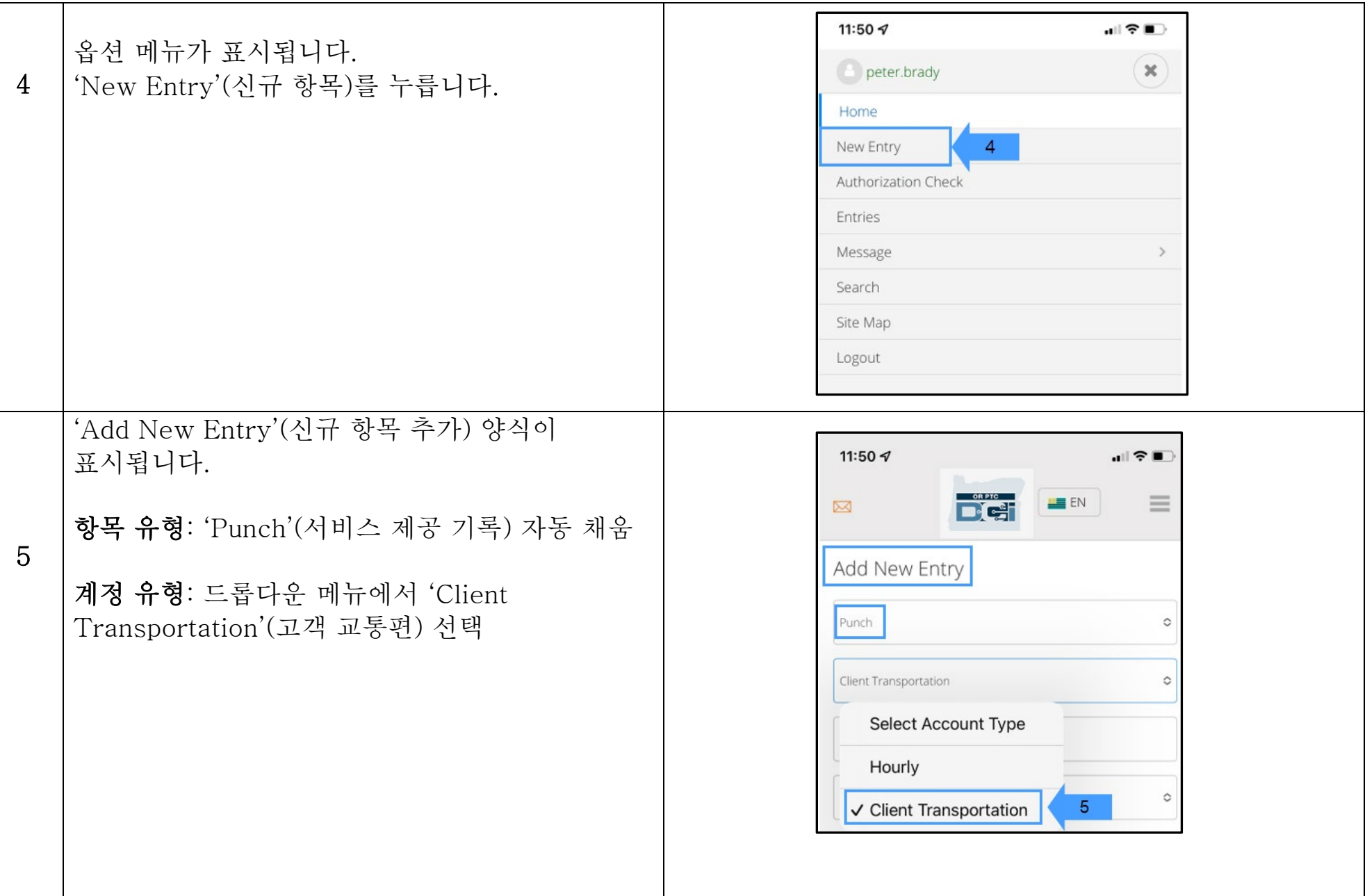

 $\begin{array}{c} \begin{array}{c} \text{OR PTC} \\ \hline \text{PTC} \end{array} \end{array}$ 

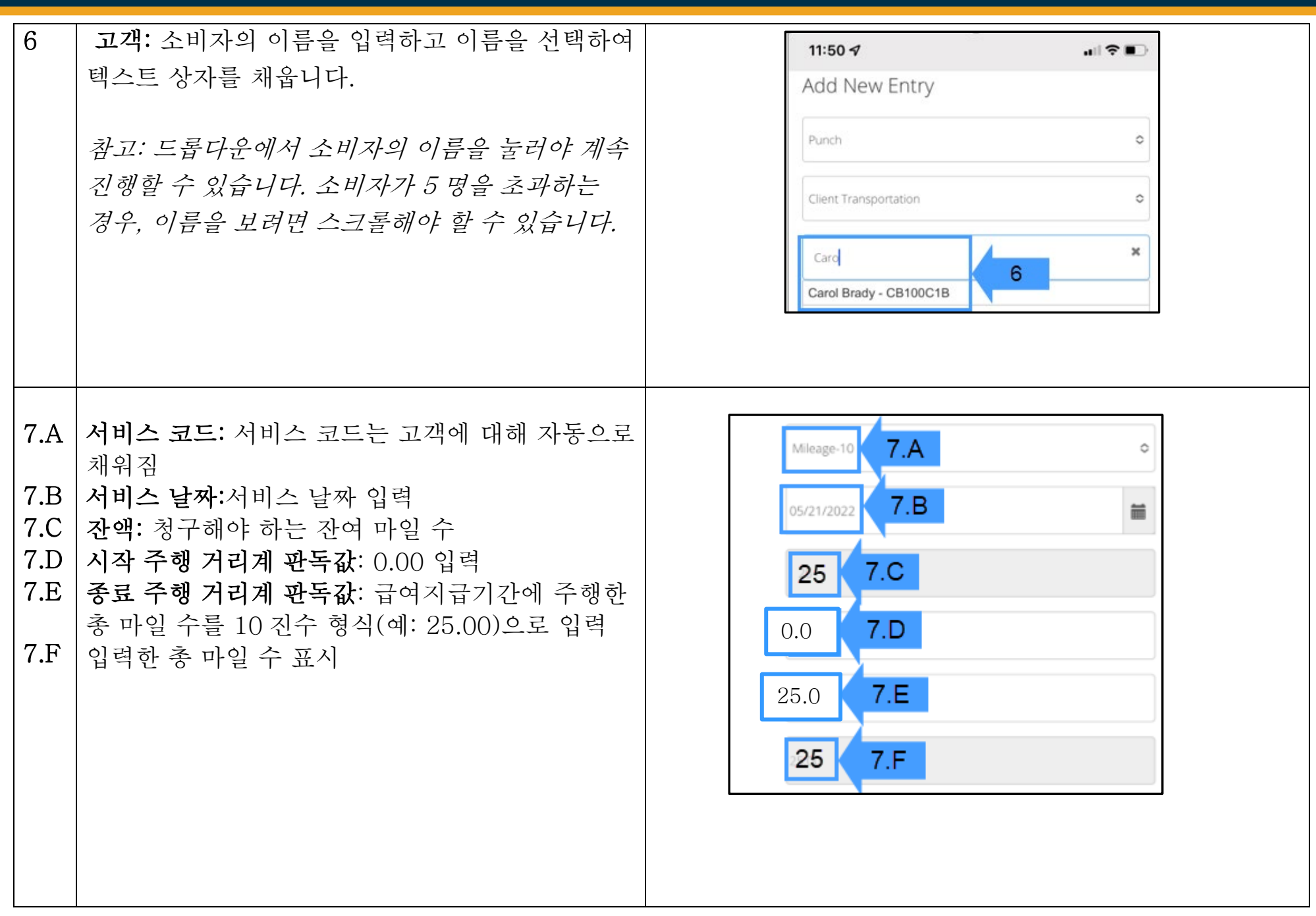

 $\frac{0.9776}{100}$ 

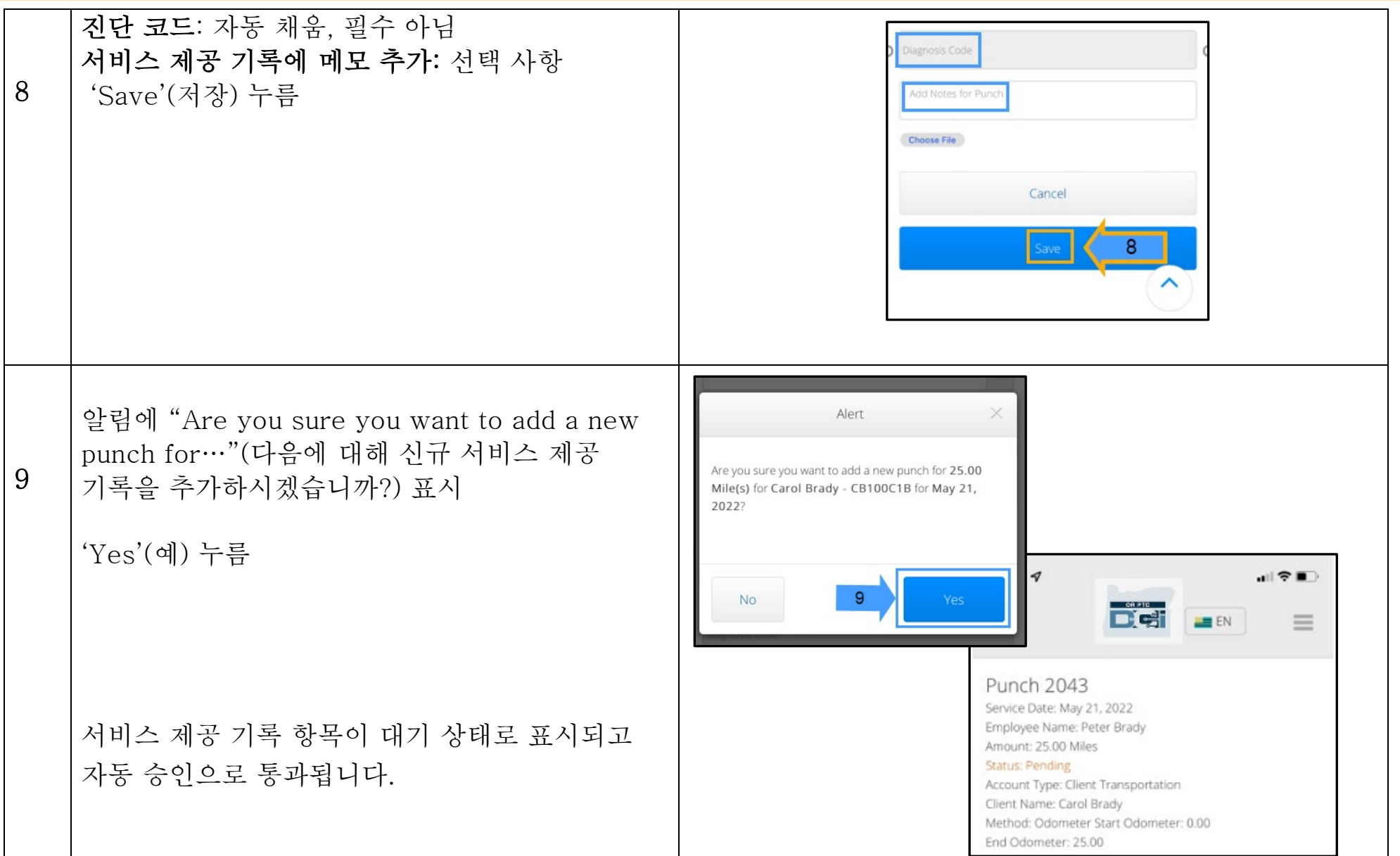

 $\begin{array}{c} \begin{array}{c} \text{OR PTC} \\ \hline \text{PTC} \end{array} \end{array}$ 

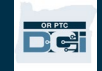

#### 섹션 2: OR PTC DCI 웹 포털을 사용하여 마일 수 입력하기:

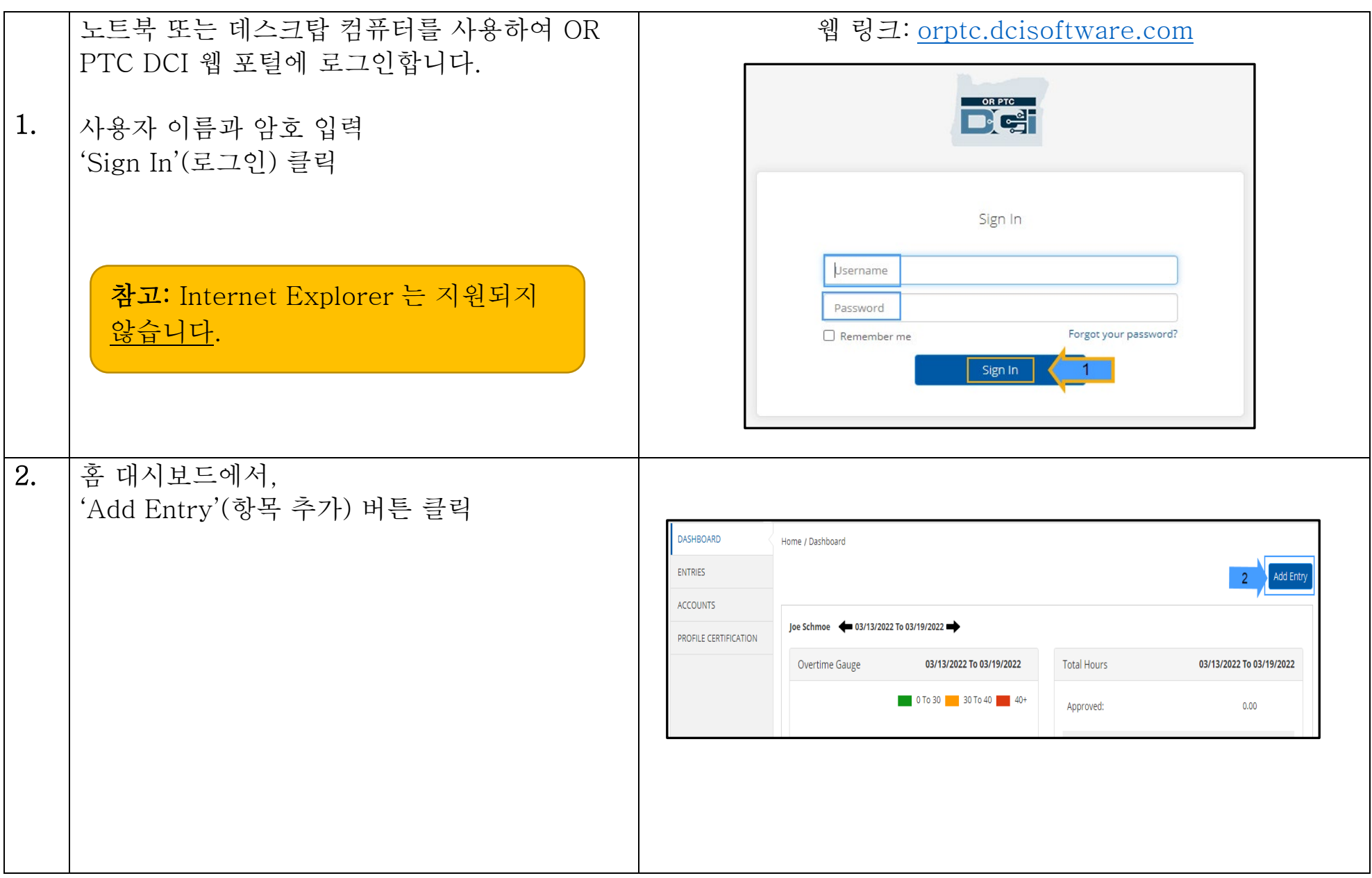

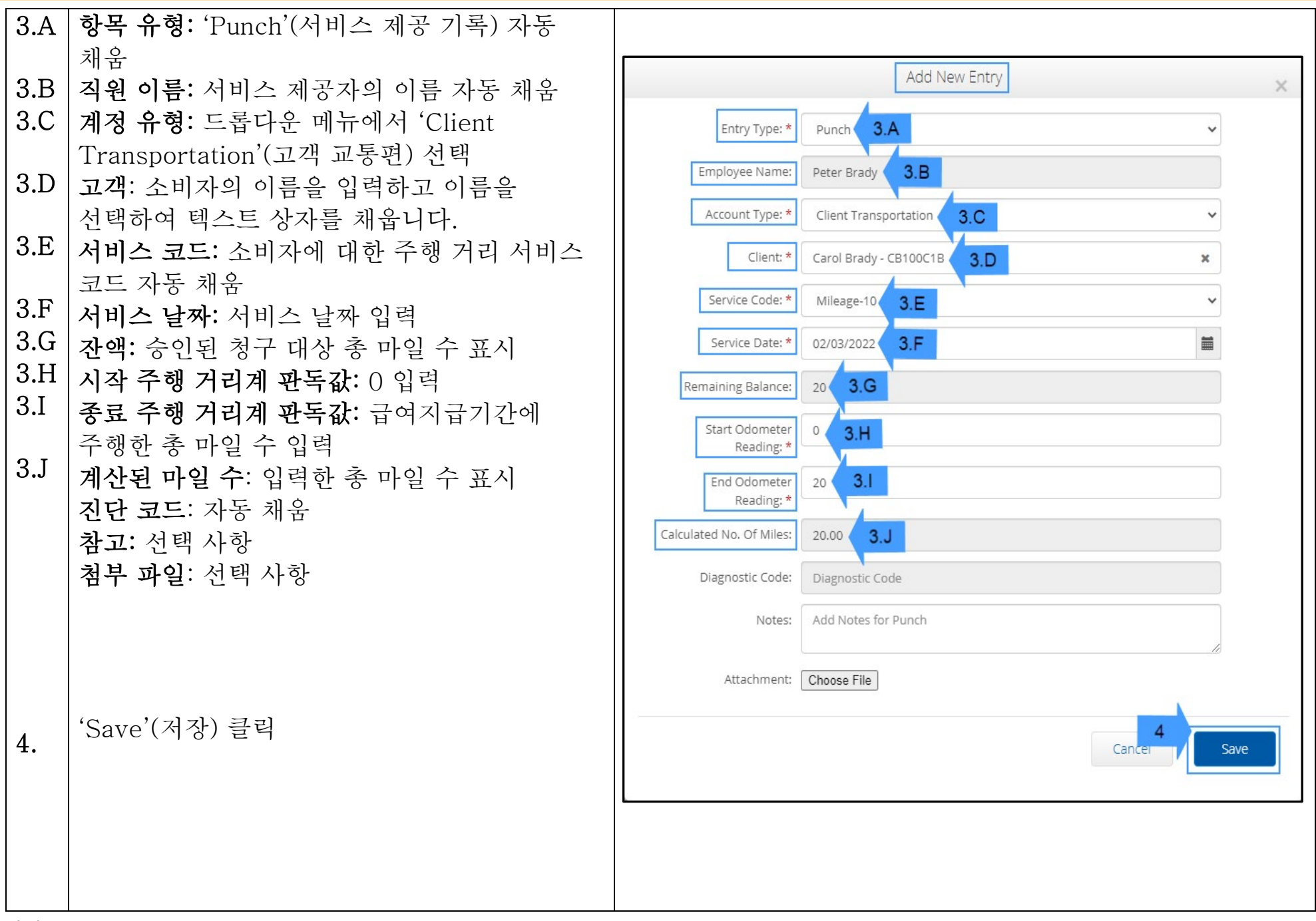

DE

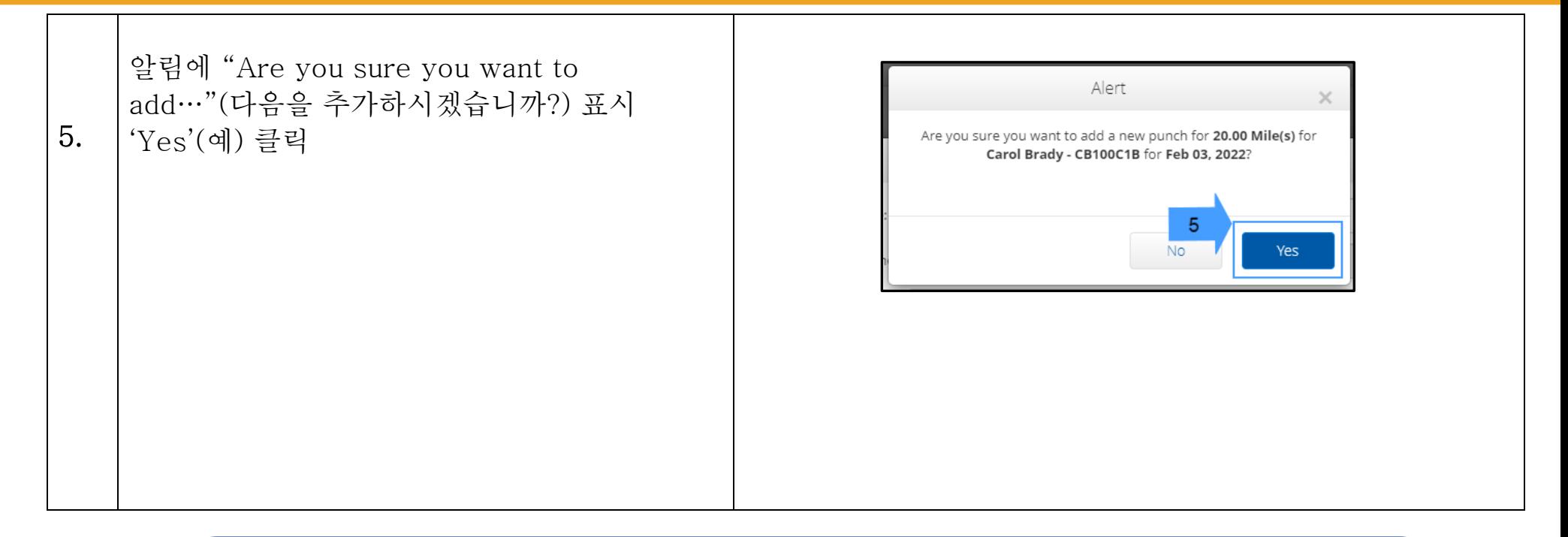

참고:차량의 주행 거리계 판독값을 입력할 필요는 없습니다. 시작 주행 거리계 판독값으로 0, 종료 주행 거리계 판독값 필드에 승인 마일 수까지 입력할 수 있습니다. 참고:지불 기간에 한 번만 승인된 주행 거리를 입력하면 됩니다.

 $\overrightarrow{P}$